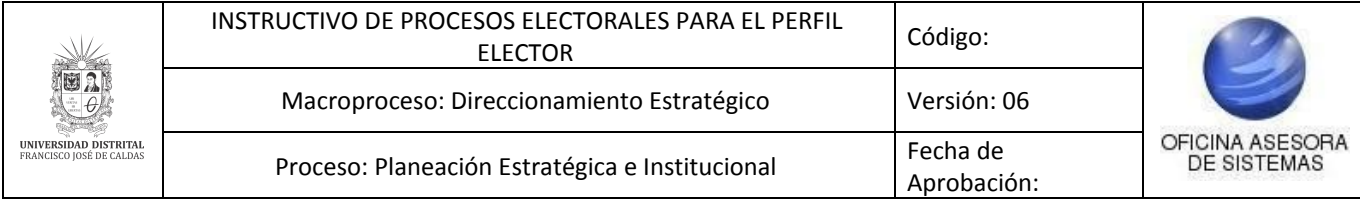

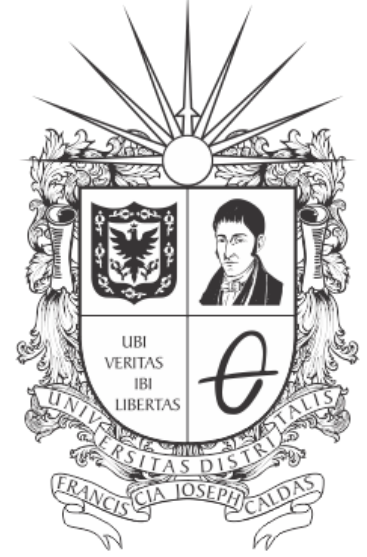

# UNIVERSIDAD DISTRITAL FRANCISCO JOSÉ DE CALDAS

**INSTRUCTIVO DE PROCESOS ELECTORALES PARA EL PERFIL ELECTOR EN EL SISTEMA DE VOTO ELECTRÓNICO - PERSEO**

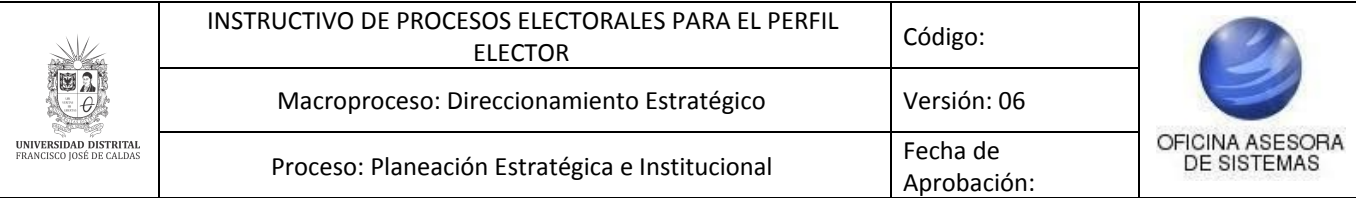

## **OFICINA ASESORA DE SISTEMAS TABLA DE CONTENIDO**

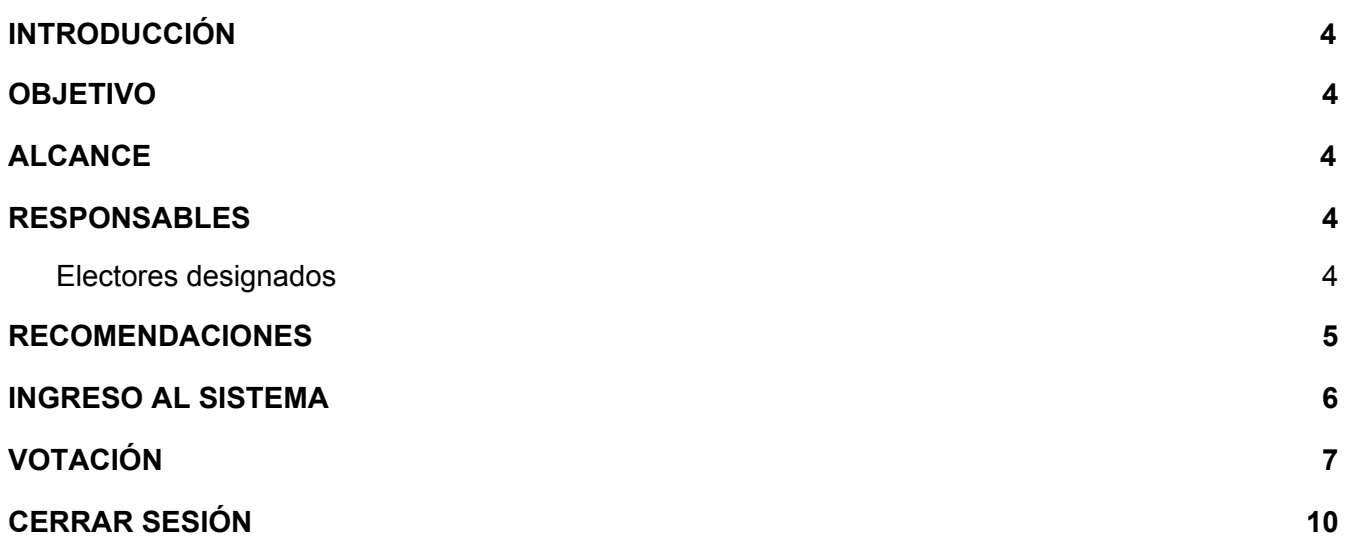

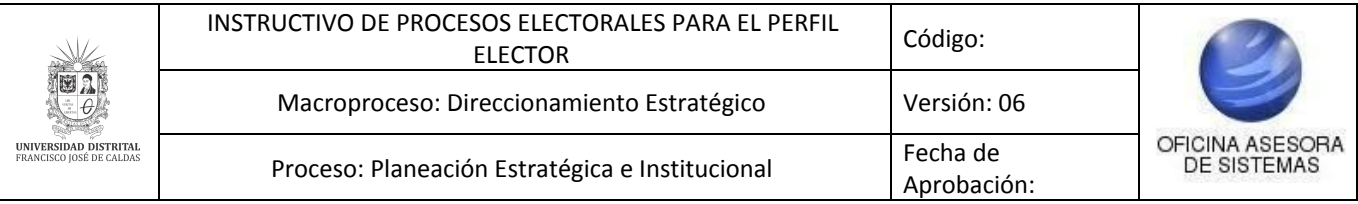

#### <span id="page-2-0"></span>**INTRODUCCIÓN**

La Universidad Distrital viene realizando jornadas de votaciones por el sistema de voto electrónico desde hace once años. En esta oportunidad, y con el fin de promover una más amplia participación, se ha programado la realización de éstas vía Internet.

En este instructivo se podrán encontrar los pasos para realizar los procesos propios del rol de Elector en los procesos electorales de la Universidad Distrital Francisco José de Caldas.

#### <span id="page-2-1"></span>**1. OBJETIVO**

Facilitar el proceso de los Electores para los distintos procesos electorales que tengan lugar dentro de la Universidad Distrital Francisco José de Caldas.

#### <span id="page-2-2"></span>**2. ALCANCE**

Este manual de usuario aplica para los procesos de votación que se den a través de Portal de Procesos Electorales.

#### <span id="page-2-3"></span>**3. RESPONSABLES**

#### <span id="page-2-4"></span>**3.1. Electores designados**

Es responsabilidad de las personas habilitadas para ejercer el derecho al voto de la Universidad Distrital Francisco José de Caldas seguir los pasos indicados en este manual para realizar dicha gestión.

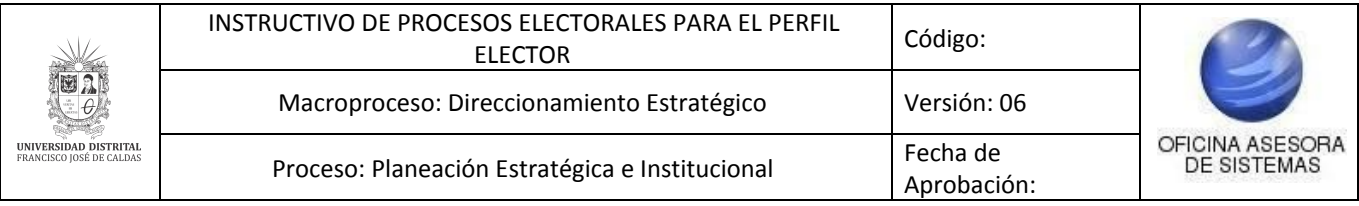

#### <span id="page-3-0"></span>**4. RECOMENDACIONES**

Los usuarios deben estar al tanto de la acción de delitos informáticos a los que están expuestos. Con el fin de prevenir cualquier situación, se solicita tomar las debidas precauciones para cualquier servicio por este medio.

En el contexto del voto electrónico, hacer uso de esta aplicación limitada sólo para los fines de la misma, en calidad de miembro de la comunidad universitaria, ingresar y desarrollar las actividades asociadas a su rol en cada una de las elecciones. Cualquier otro uso, bajo las leyes de uso de los sistemas informáticos, es ilegal y puede ser objeto de investigación y sanción.

A continuación, se resumen algunas de las recomendaciones:

- Para el aplicativo de Voto Electrónico solamente los miembros de la comunidad universitaria pueden hacer uso de la aplicación para registrar el voto, obtener el certificado electoral y otras funciones que dependen del rol que tenga asignado cada usuario.
- Cualquier otro uso, bajo las leyes de uso de los sistemas informáticos es ilegal y puede ser objeto de investigación y sanción.
- Los usuarios de un sistema son únicos, personales e intransferibles. Preserve su identidad y claves adecuadamente.
- Ingrese al sistema desde su computador personal o equipos de confianza a través de redes confiables.
- Evite ingresar por enlaces de mensajes de correo electrónico u otros no conocidos.

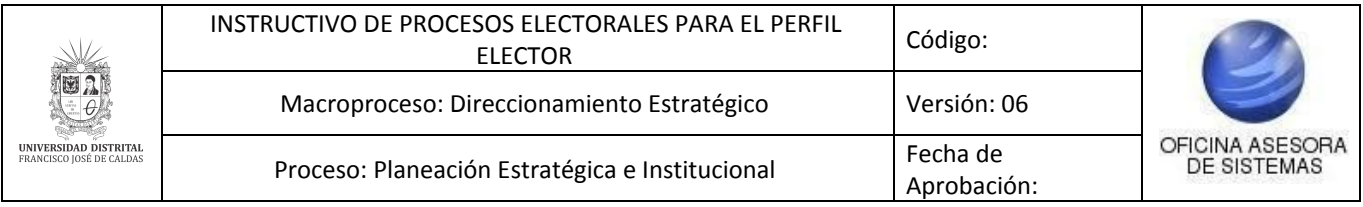

#### <span id="page-4-0"></span>**5. INGRESO AL SISTEMA**

Ingrese la siguiente dirección en la barra del navegador para estudiantes, digitando la dirección [https://estudiantes.portaloas.udistrital.edu.co](https://estudiantes.portaloas.udistrital.edu.co/) y para docentes, administrativos o egresados, en la dirección [https://funcionarios.portaloas.udistrital.edu.co](https://funcionarios.portaloas.udistrital.edu.co/).

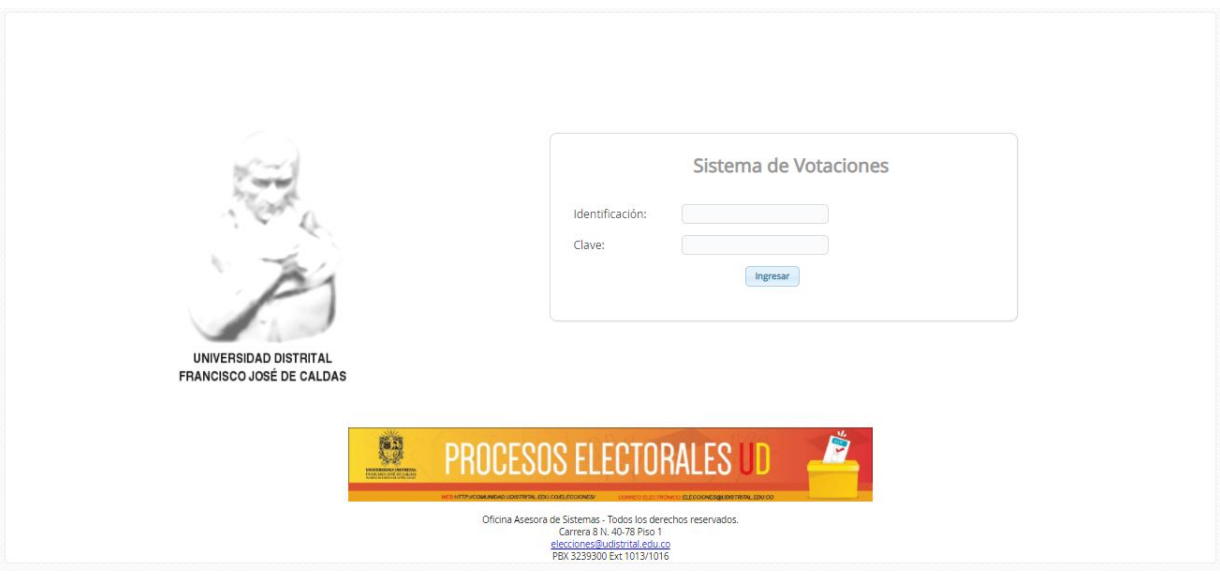

**Imagen 1.**

Enseguida ingrese la identificación (si es docente, administrativo o egresado ingrese su número de identificación; si es estudiante, ingrese su código) y clave (la misma asignada en el Sistema de Gestión Académica). Cuando haya ingresado correctamente sus datos de inicio de sesión, será dirigido automáticamente a la pantalla principal de voto.

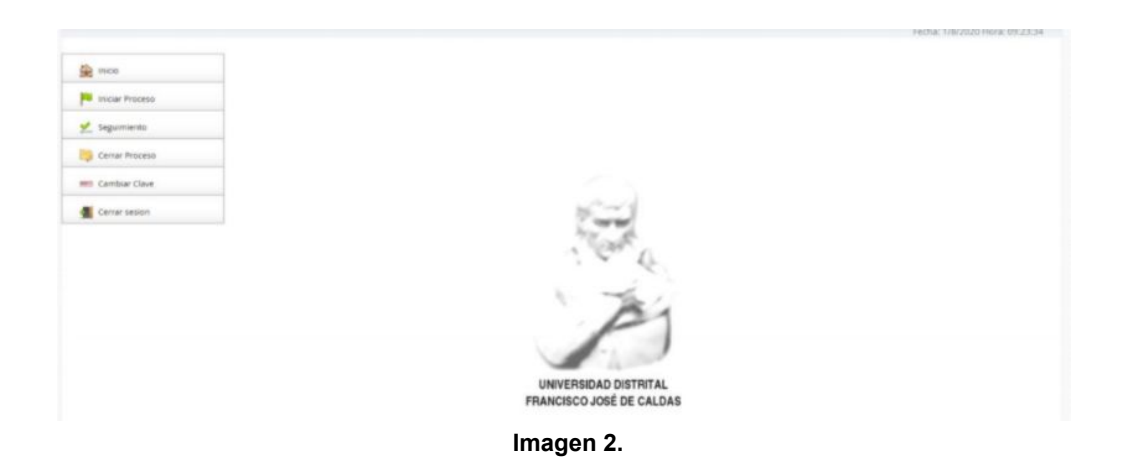

*Nota: el Sistema de Voto Electrónico, al ser un sistema web, es independiente del sistema operativo por lo que puede utilizarse desde Microsoft Windows, Linux, etc.*

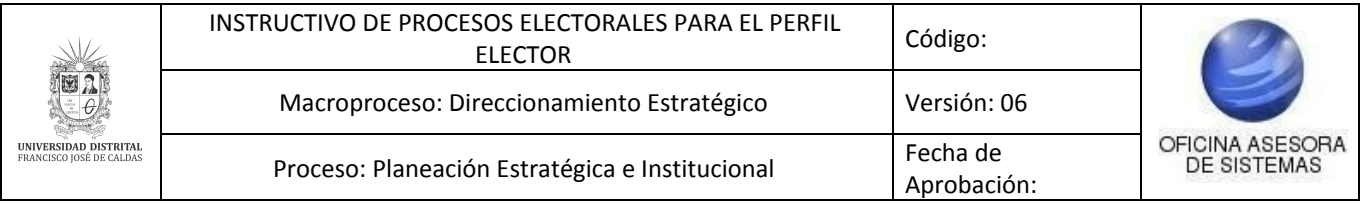

# <span id="page-5-0"></span>**6. VOTACIÓN**

Cuando haya ingresado a la plataforma podrá ver el listado de elecciones (Imagen 3)

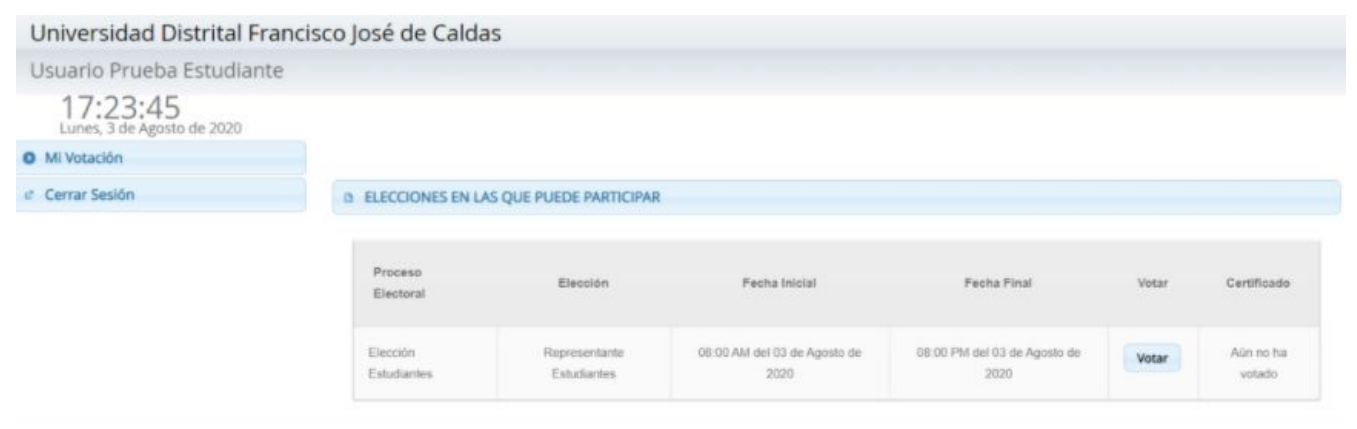

**Imagen 3.**

Para votar, haga clic en el botón "Votar" en la elección correspondiente en la quiere participar. (Imagen 4)

| Proceso<br>Electoral    | Elección                     | Fecha Inicial                        | Fecha Final                          | Votar | Certificado         |
|-------------------------|------------------------------|--------------------------------------|--------------------------------------|-------|---------------------|
| Elección<br>Estudiantes | Representante<br>Estudiantes | 08:00 AM del 03 de Agosto de<br>2020 | 08:00 PM del 03 de Agosto de<br>2020 | Votar | Aún no ha<br>votado |
|                         |                              | Imagon 4                             |                                      |       |                     |

**Imagen 4.**

Enseguida será dirigido al tarjetón correspondiente de ese proceso electoral. (Imagen 5)

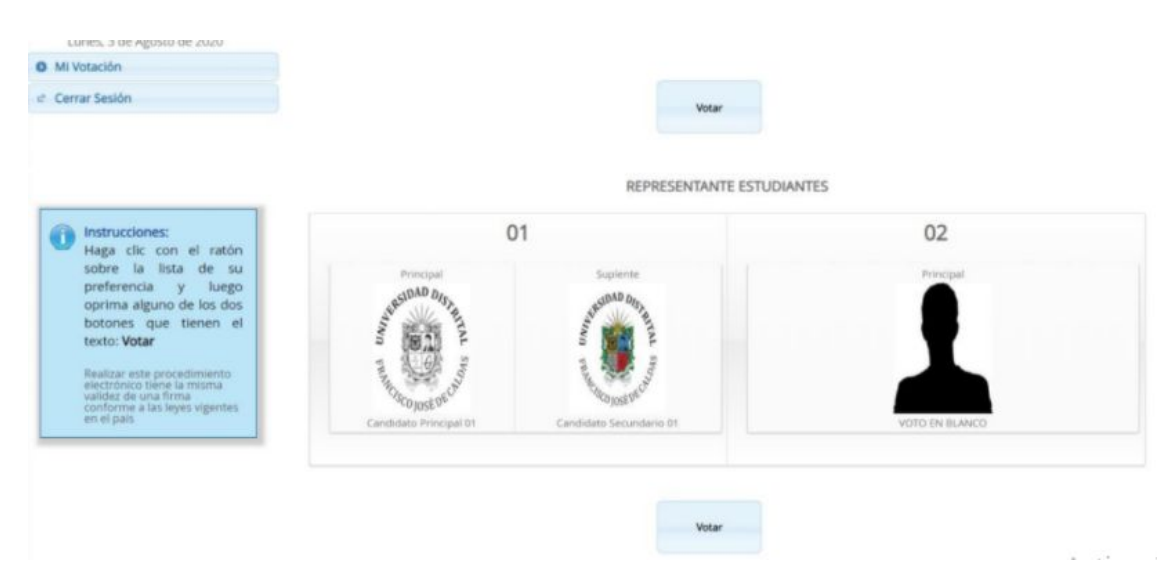

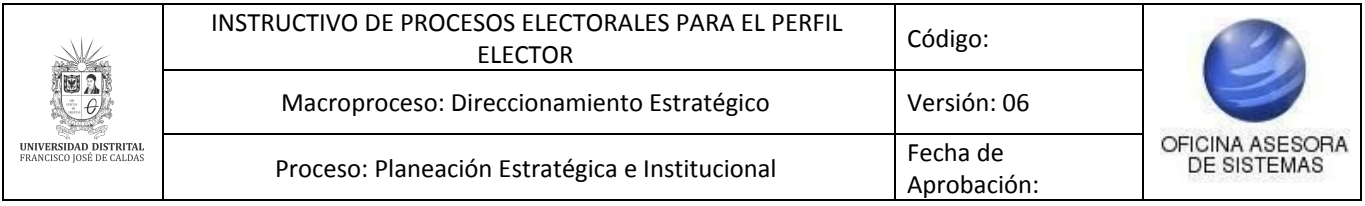

#### **Imagen 5.**

Ahora debe hacer clic sobre el tarjetón del candidato de su preferencia. (Imagen 6)

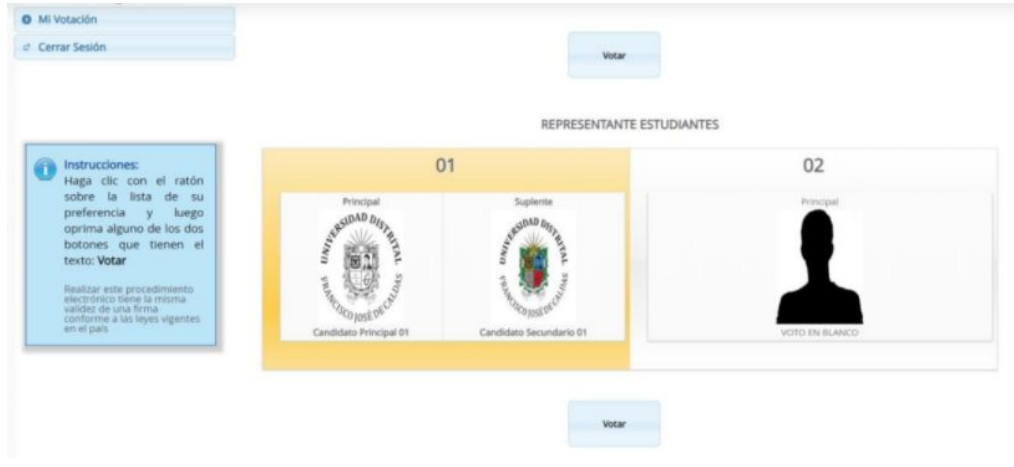

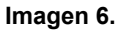

Cuando haya seleccionado el candidato, haga clic en *Votar.* Enseguida el sistema le notificará que su voto fue registrado correctamente. (Imagen 7)

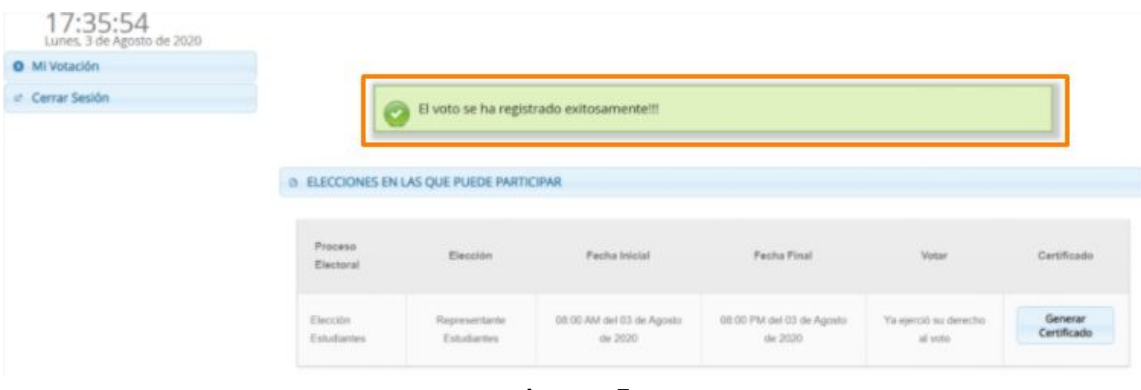

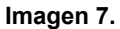

Una vez haya ejercido su derecho al voto, podrá generar un certificado de votación por cada una de las elecciones en las que haya participado. Para ello vaya a la votación en mención y haga clic en *Generar Certificado.* (Imagen 8)

|      | Fecha Final               | Votar                 | Certificado |
|------|---------------------------|-----------------------|-------------|
| osto | 08:00 PM del 03 de Agosto | Ya ejerció su derecho | Generar     |
|      | de 2020                   | al voto               | Certificado |

**Imagen 8.**

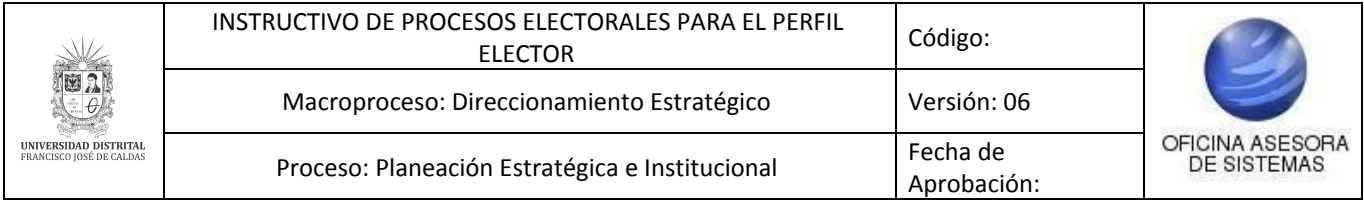

Enseguida el sistema generará un documento PDF con los datos de la votación. (Imagen 9)

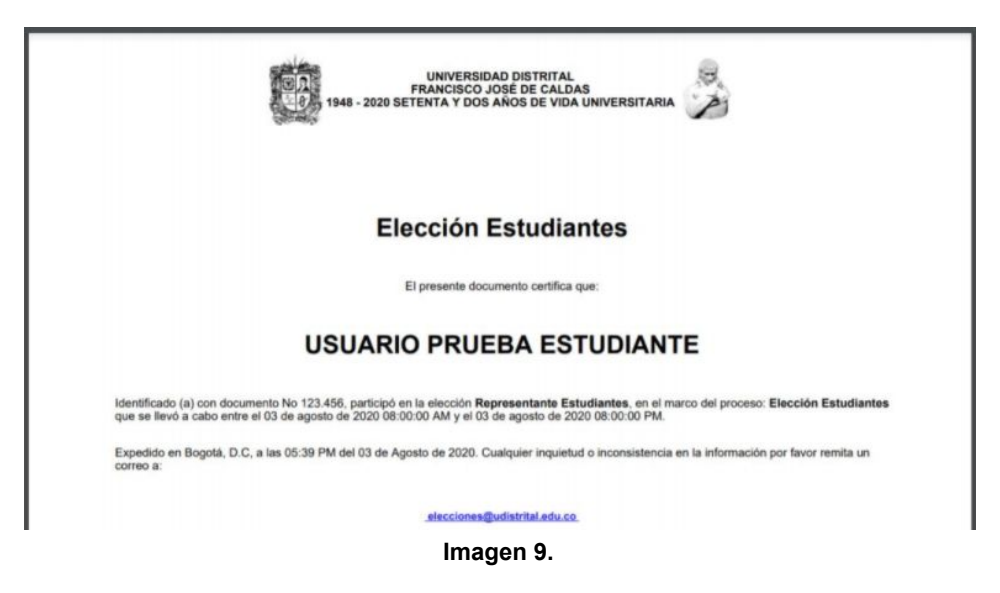

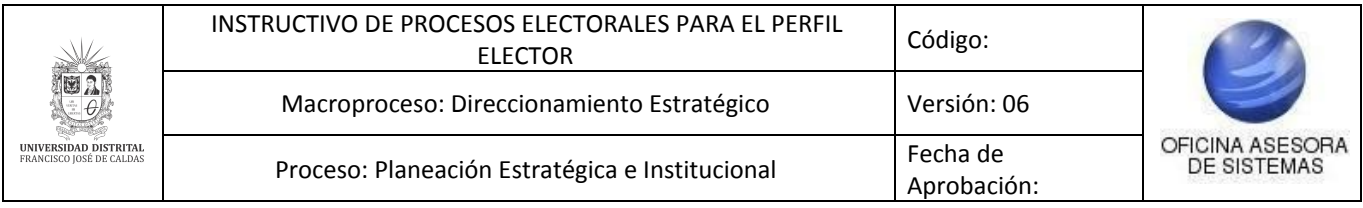

## <span id="page-8-0"></span>**7. CERRAR SESIÓN**

Para salir de la plataforma de votación, vaya al menú y haga clic en *Cerrar sesión*. (Imagen 10)

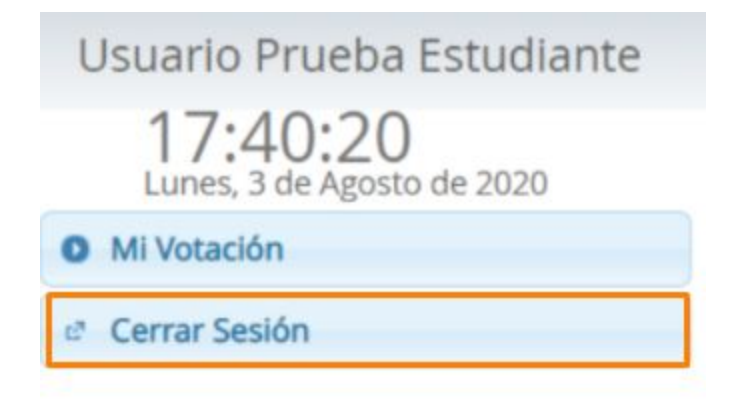

**Imagen 10.**

*Nota: Si olvida cerrar su sesión el sistema automáticamente lo hará transcurridos cinco (5) minutos* de inactividad. Si durante este tiempo ingresa a la plataforma y no realiza el total de sus votaciones *disponibles, el sistema igual cerrará su sesión, después de cinco minutos usted podrá nuevamente ingresar y completar su proceso de votación sin problema.*